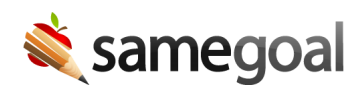

## OpenID Connect Identity Provider

Your district can configure SameGoal to authenticate users against an OpenID Connect Identity Provider (IdP). Many districts use OpenID Connect (OIDC) to manage user authentication across a variety of district applications.

SameGoal supports specification compliant OIDC Identity Providers.

- General OpenID Connect Configuration
- Google OpenID Connect Configuration (Google SSO)
	- Create a new Google API project
	- o Set up the consent screen
	- Create an OAuth 2.0 Client ID
- Microsoft Azure OpenID Connect Configuration (Azure SSO)
	- Register a new Microsoft Azure application
	- Copy the OAuth 2.0 Client ID
	- Create a new OAuth 2.0 Client Secret ID
- Enter configuration information into SameGoal

**General OpenID Connect Configuration**

**Steps** *To configure SSO with any OpenID Connect identity provider:*

- 1. Configure your external OIDC Identity Provider.
- 2. Log into SameGoal using an administrative account.
- 3. Visit **Settings (left menu)** > **District Information** > **OpenID Connect / OIDC**.
- 4. Enter the **Client ID**, **Client Secret** and **Issuer URL** provided by your IdP.

 $\Omega$  Tip SameGoal is not responsible for any fees associated with your use of third party identity providers.

Q Tip If your LEA requires some user accounts in SameGoal which do not exist in your OpenID Connect IdP, they can be configured using Force Local Authentication.

## **Google OpenID Connect Configuration (Google SSO)**

These instructions can be used to help districts setup Google SSO using OpenID Connect. Google is a common Identity Provider; as a service to clients, SameGoal provides Googlespecific instructions.

 $\Omega$  Tip SameGoal is not responsible for any fees associated with your use of Google as an OpenID Connect Identity Provider.

 $\Omega$  Tip Google frequently changes their user interfaces; directions may not fully match the current Google interface.

Create a new Google API project

**Steps** *To create a new Google API project:*

 $\Omega$  Tip If you already have a Google Cloud Platform project that you wish to use, you may skip to the next section.

- Log into your Google account.
- Navigate to the Google API Console.
- Select your organization from the menu in the top-left corner.
- In the popup window choose "NEW PROJECT".

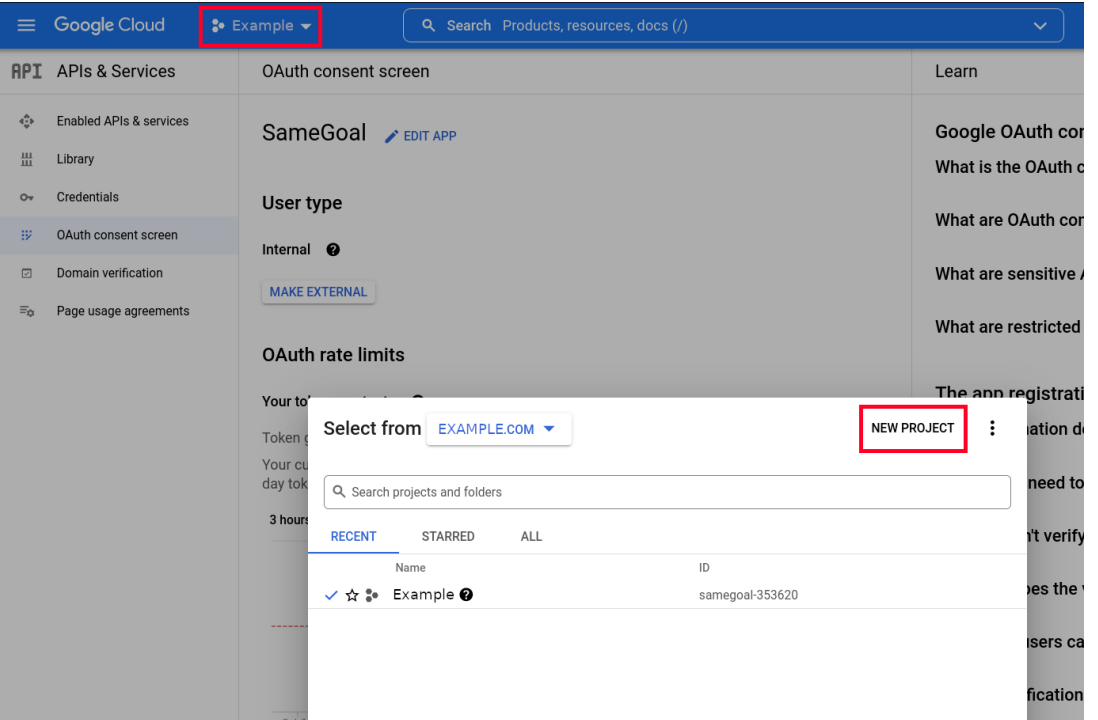

- In the dialog box that appears, enter "SameGoal" as the project name and leave the organization and location unchanged.
- Click the "CREATE" button.

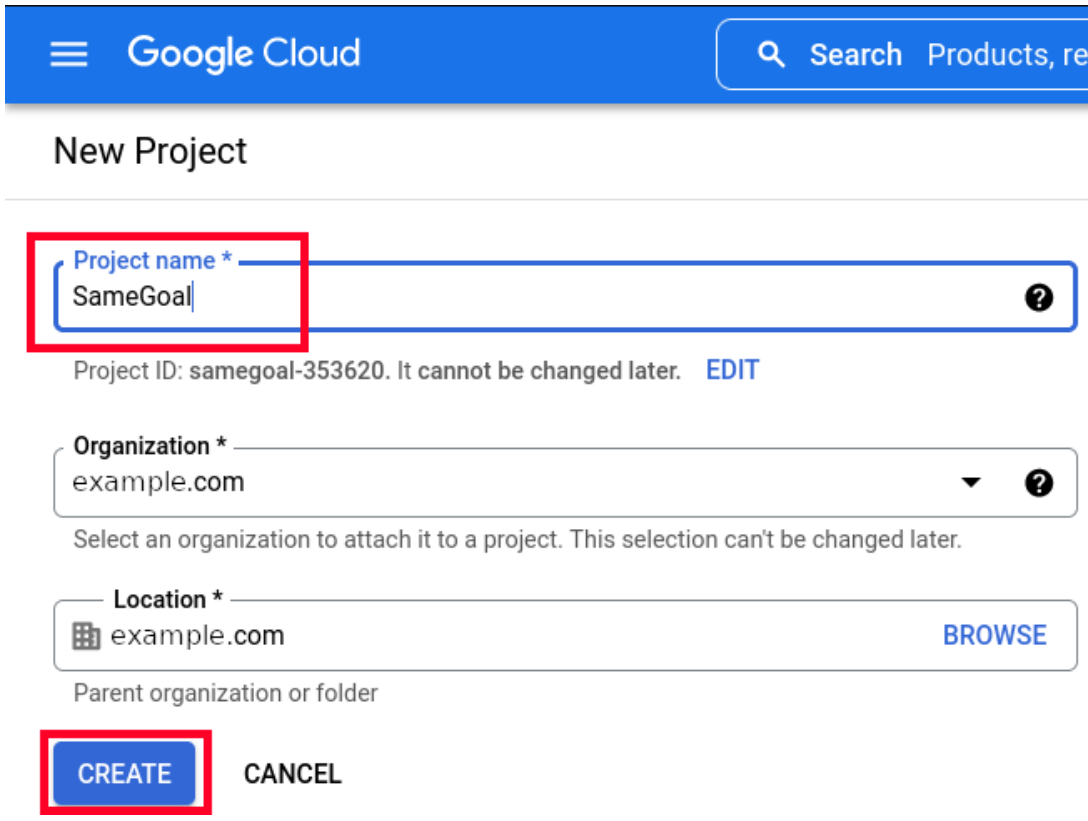

When the activity completes, continue below.

**Steps** *To setup the consent screen:*

Q Tip If you have already configured your Google Credentials Consent Screen, you may skip to the next section.

- Navigate to the Google OAuth Consent Screen.
- Select "Internal" for the application type and click "CREATE".

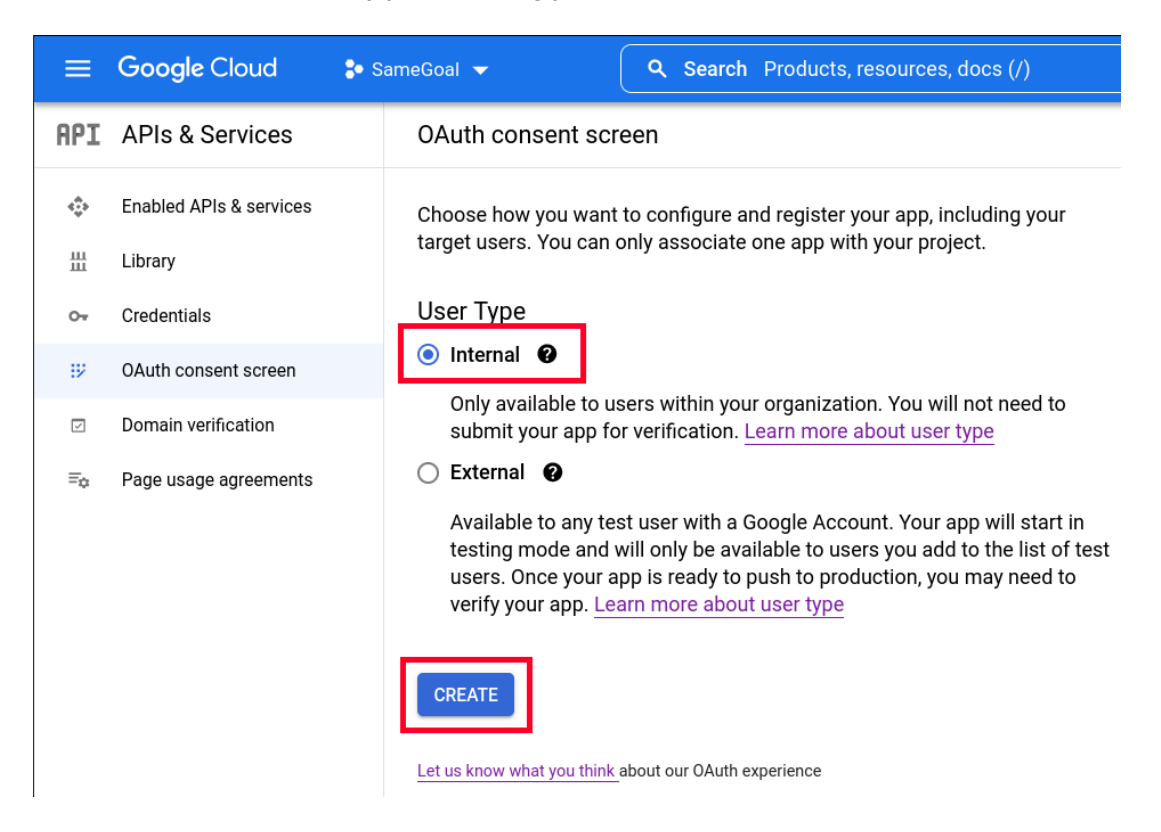

- In the "App name" field, enter "SameGoal".
- Select a "User support email" (can be an email address or a Google Group email address that you manage).
- In the "Developer contact information" section, enter "help@samegoal.com" into the "Email addresses" field.
- Leave all other fields unchanged and click "SAVE AND CONTINUE".

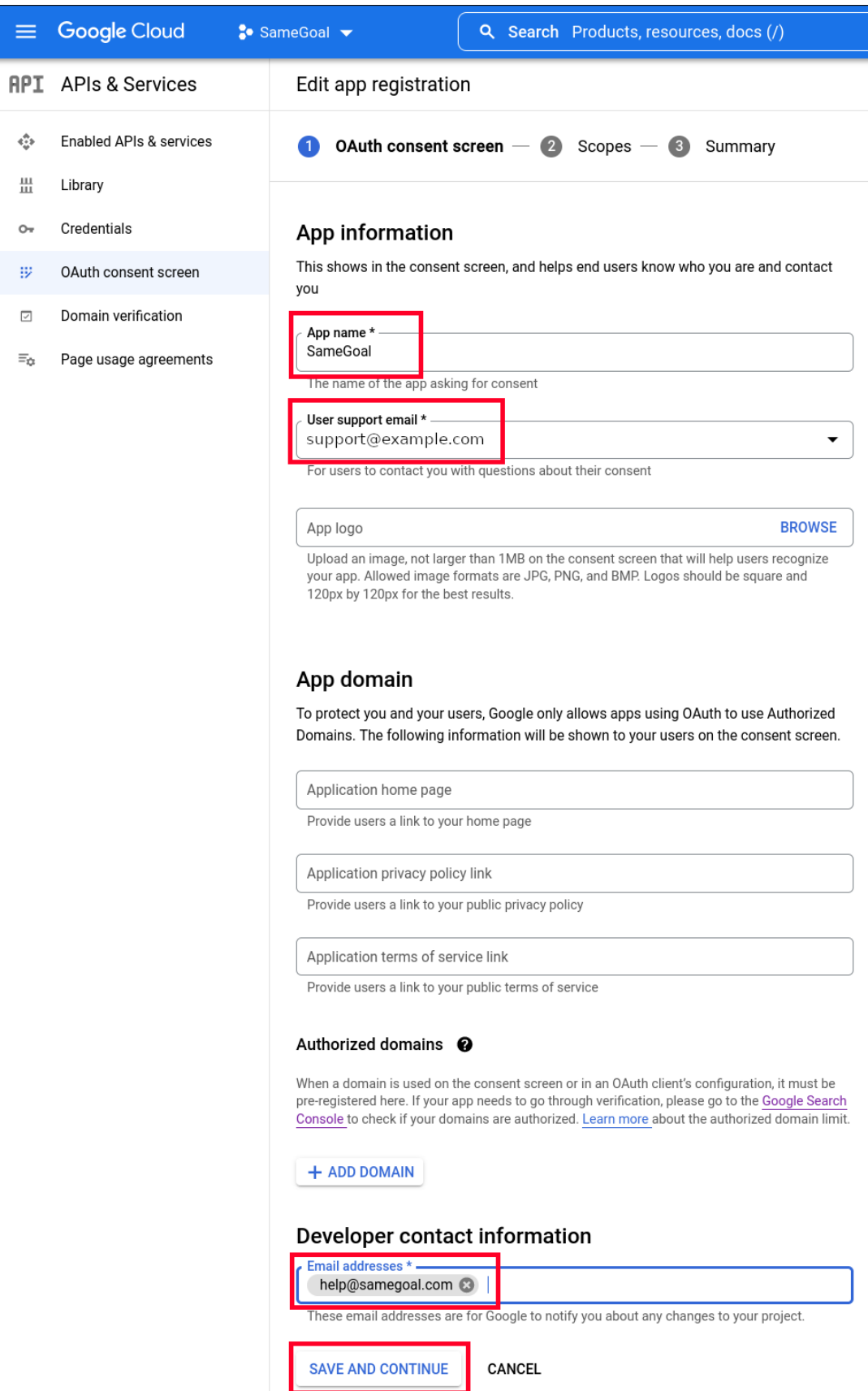

- On the scopes screen, leave the scopes unchanged and click "SAVE AND CONTINUE".
- On the summary screen, click "BACK TO DASHBOARD".

**Steps** *To create an OAuth 2.0 Client ID:*

On the Google Credentials Screen, select "CREATE CREDENTIALS" then "OAuth client ID".

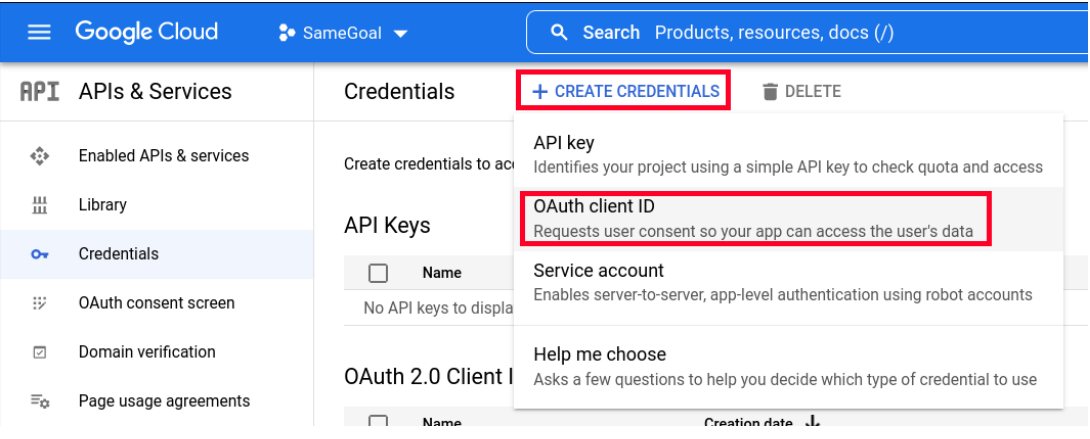

- For "Application Type", select "Web application".
- In the "Name" field, enter "SameGoal".
- In the "Authorized redirect URIs" section, add **https://samegoal.com/iep/oidcCallback**
- Click the "Create" button.

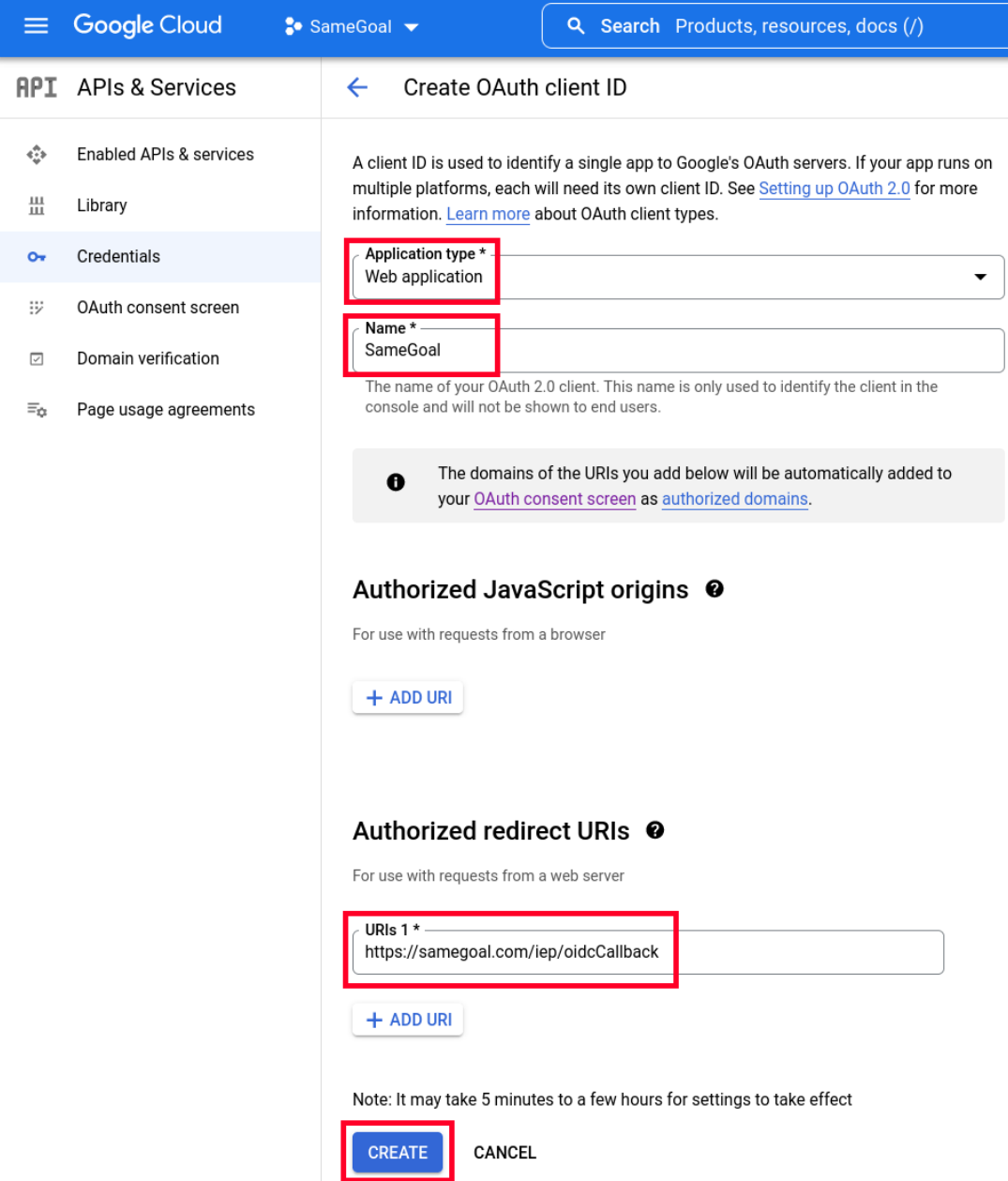

- In the dialog which displays, copy "Your Client ID" and "Your Client Secret".
- Your **Issuer URL** will be **https://accounts.google.com**.
- Enter your configuration information into SameGoal.

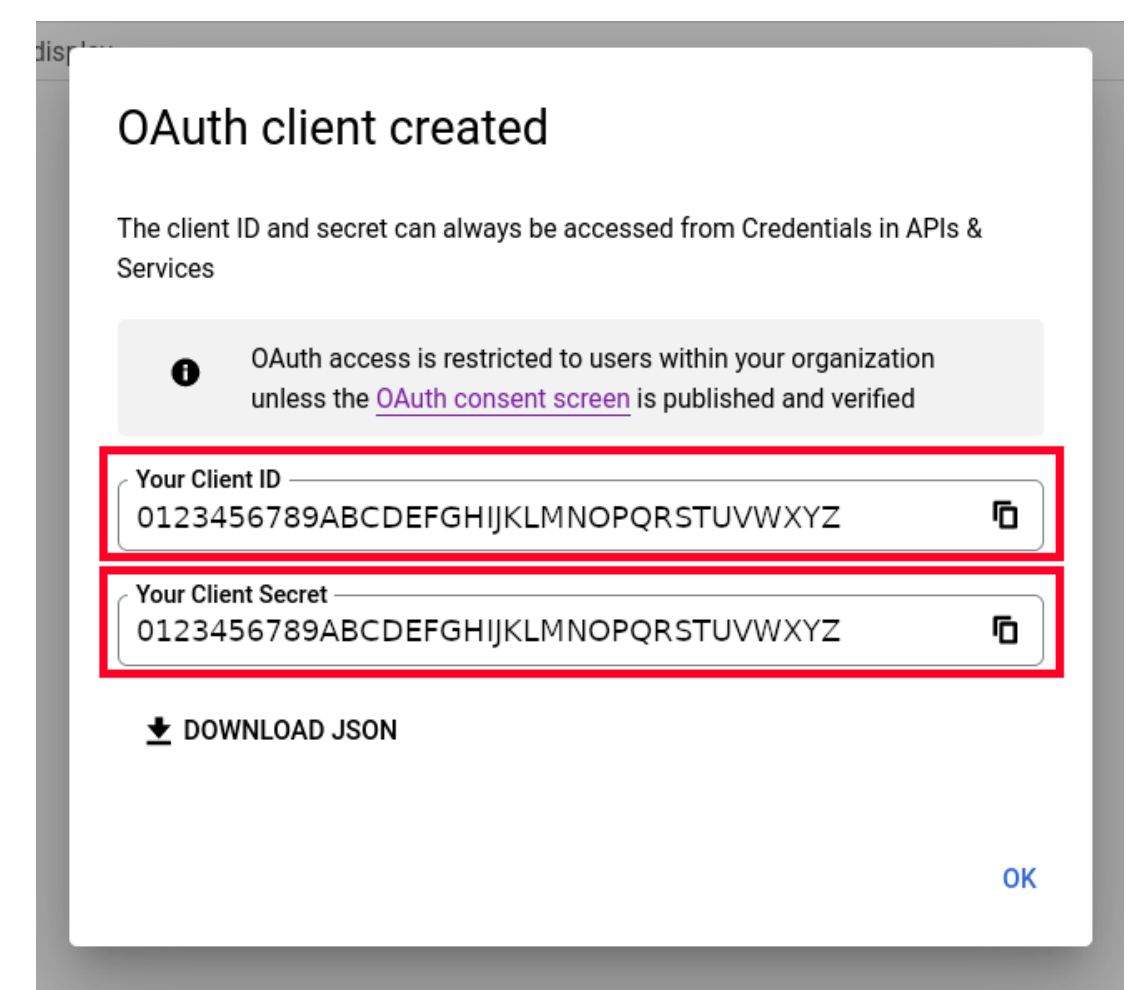

## **Microsoft Azure OpenID Connect Configuration (Azure SSO)**

These instructions can be used to help districts setup Microsoft Azure SSO using OpenID Connect. Microsoft Azure is a common Identity Provider; as a service to clients, SameGoal provides Microsoft Azure-specific instructions.

 $\Omega$  Tip SameGoal is not responsible for any fees associated with your use of Microsoft Azure as an OpenID Connect Identity Provider.

 $\Omega$  Tip Microsoft Azure frequently changes their user interfaces; directions may not fully match the current Microsoft Azure interface.

Register a new Microsoft Azure application

**Steps** *To register a new Microsoft Azure application:*

 $\Omega$  Tip If you already have a Microsoft Azure Active Directory application that you wish to use, you may skip to the next section.

- Log into your Microsoft Azure account.
- Navigate to the Azure Active Directory console
- In the "+ Add" dropdown choose "App registration".

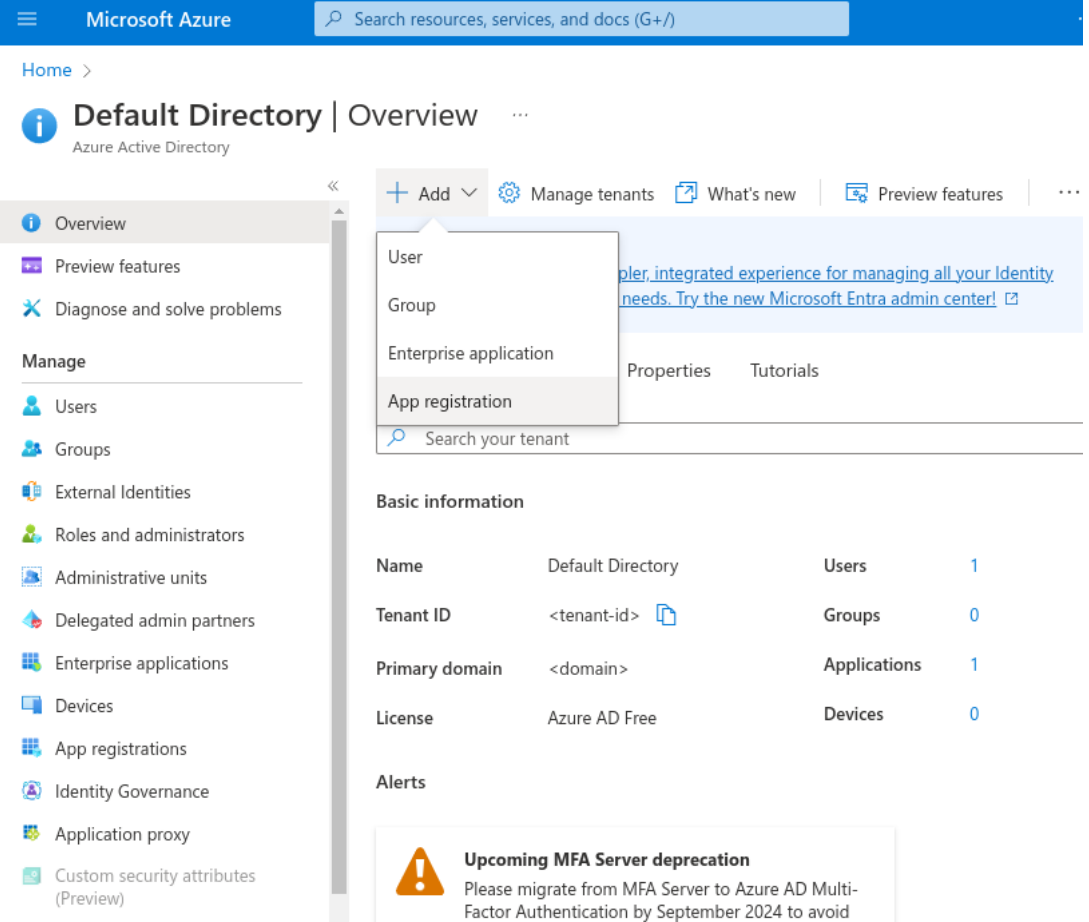

- In the "Register and application" page that appears, enter "SameGoal" as the userfacing display name.
- In the "Supported account types" select "Accounts in this organizational directory only".
- In the "Redirect URI" section, select "Web" and enter **https://samegoal.com/iep/oidcCallback**.
- Click the "Register" button.

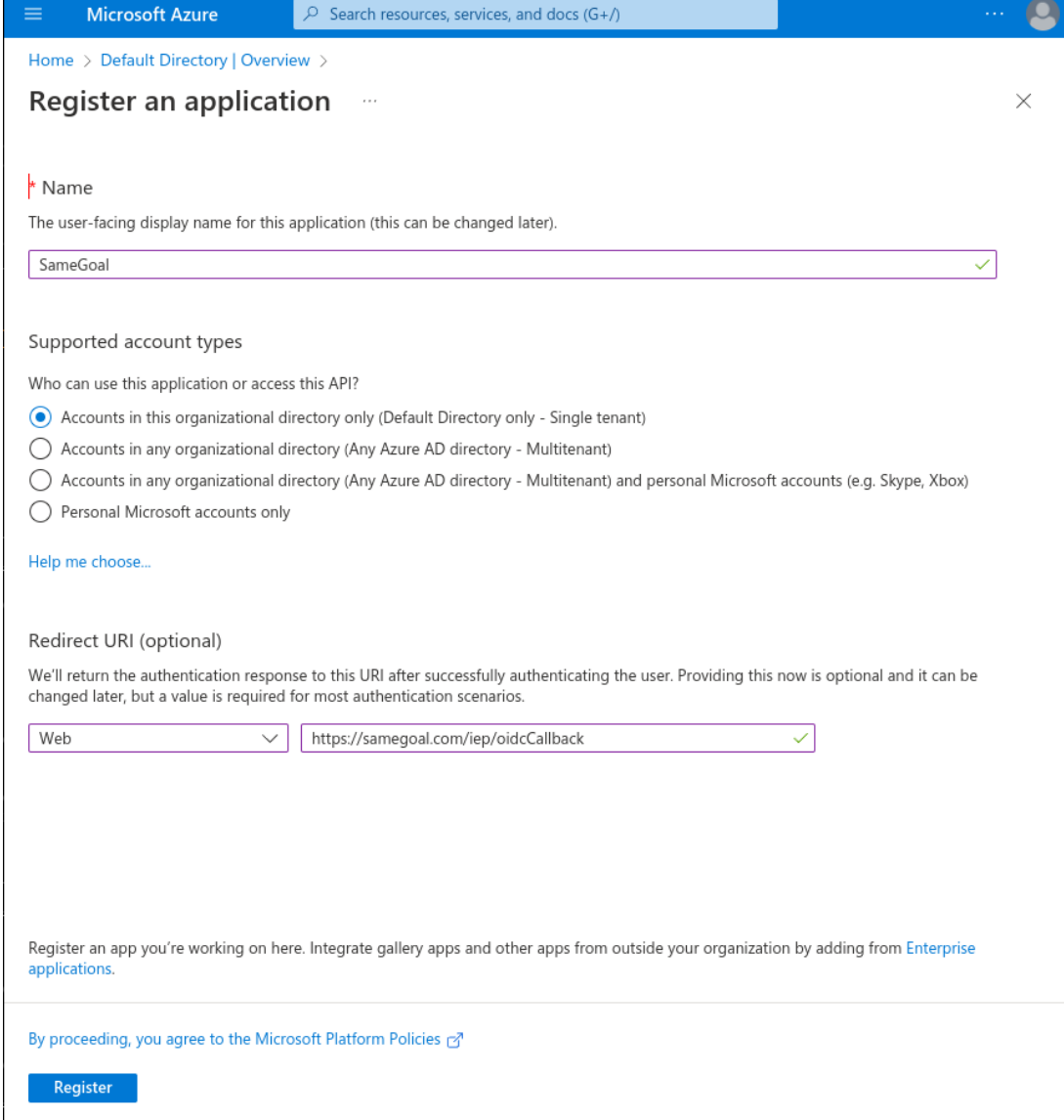

When the activity completes, continue below.

Copy the OAuth 2.0 Client ID

**Steps** *To copy the OAuth 2.0 Client ID:*

- On the Microsoft Azure Default Directory SameGoal Overview Screen, copy the "Application (client) ID".
- This Client ID will later be pasted into SameGoal.

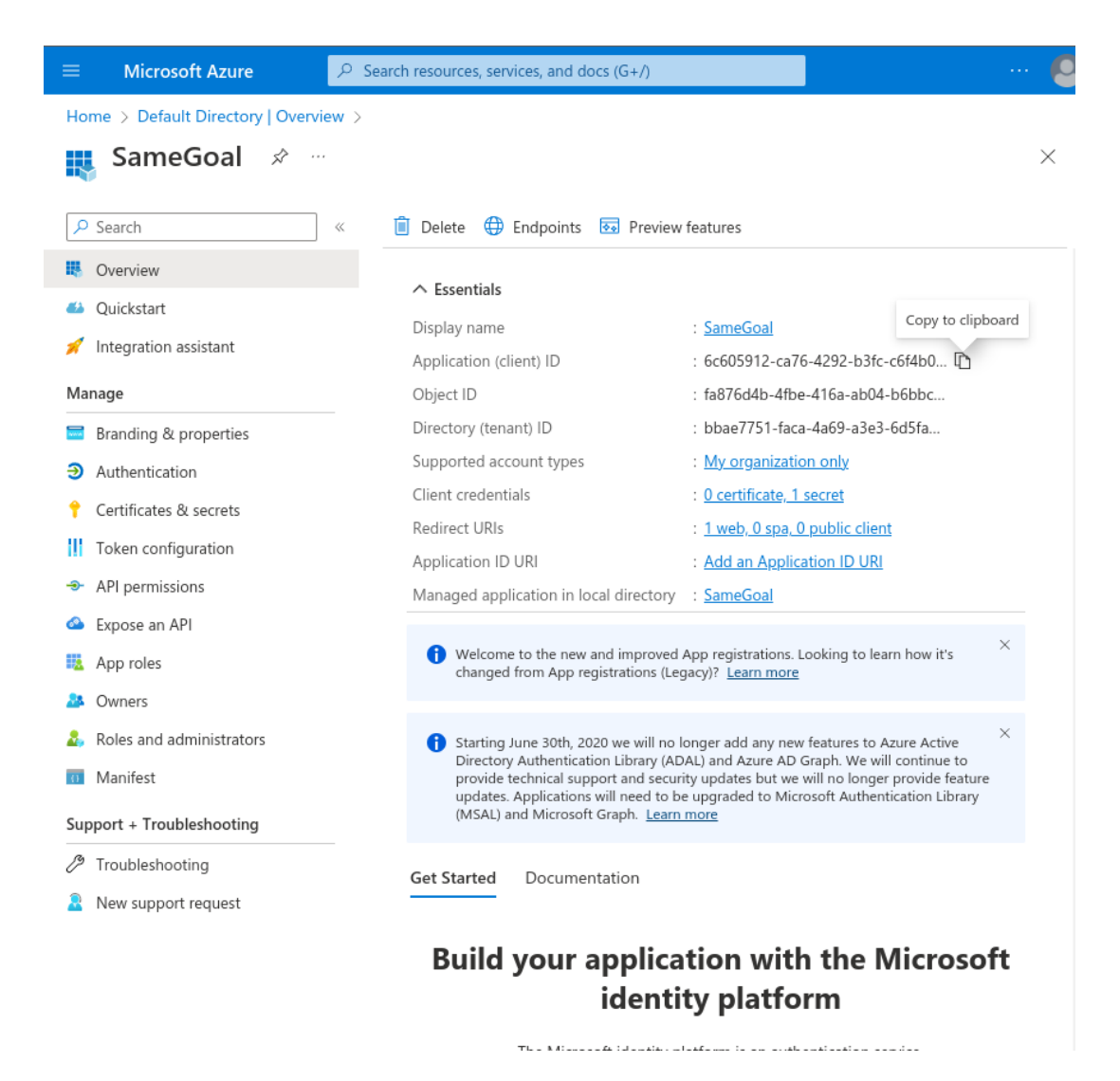

- On the Microsoft Azure Default Directory SameGoal Overview Screen, copy the "Directory (tenant) ID".
- This Tenant ID will later be pasted into SameGoal as the "Issuer URL" formatted as **https://login.microsoftonline.com/{directory tenant id}/v2.0**.

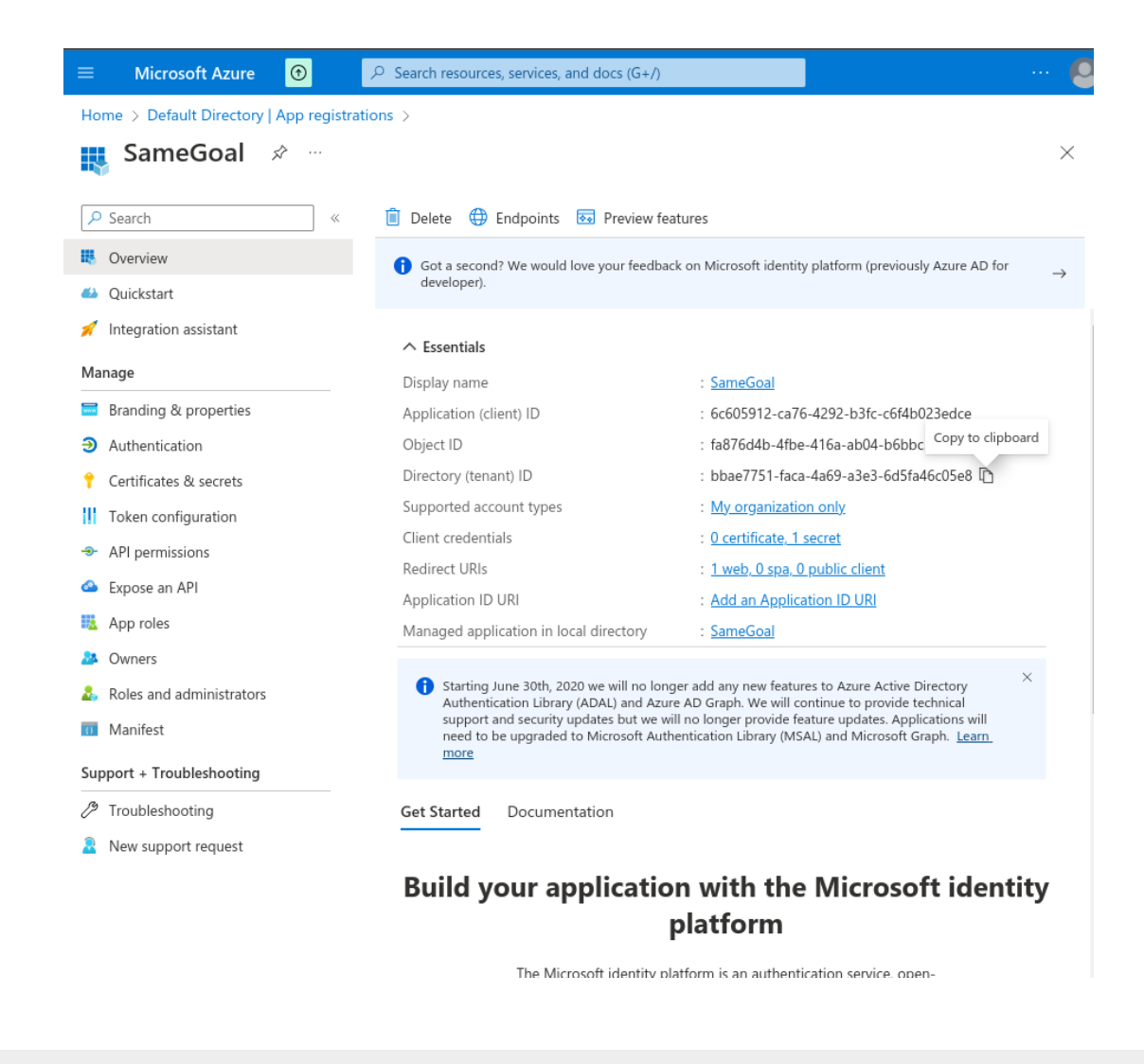

Create a new OAuth 2.0 Client Secret ID

**Steps** *To create a new OAuth Client Secret ID:*

- On the Microsoft Azure Default Directory SameGoal Overview Screen, select the "Certificates & secrets" option on the left side.
- On the "SameGoal | Certificates & secrets" page that opens, click the "+ New client secret" button.

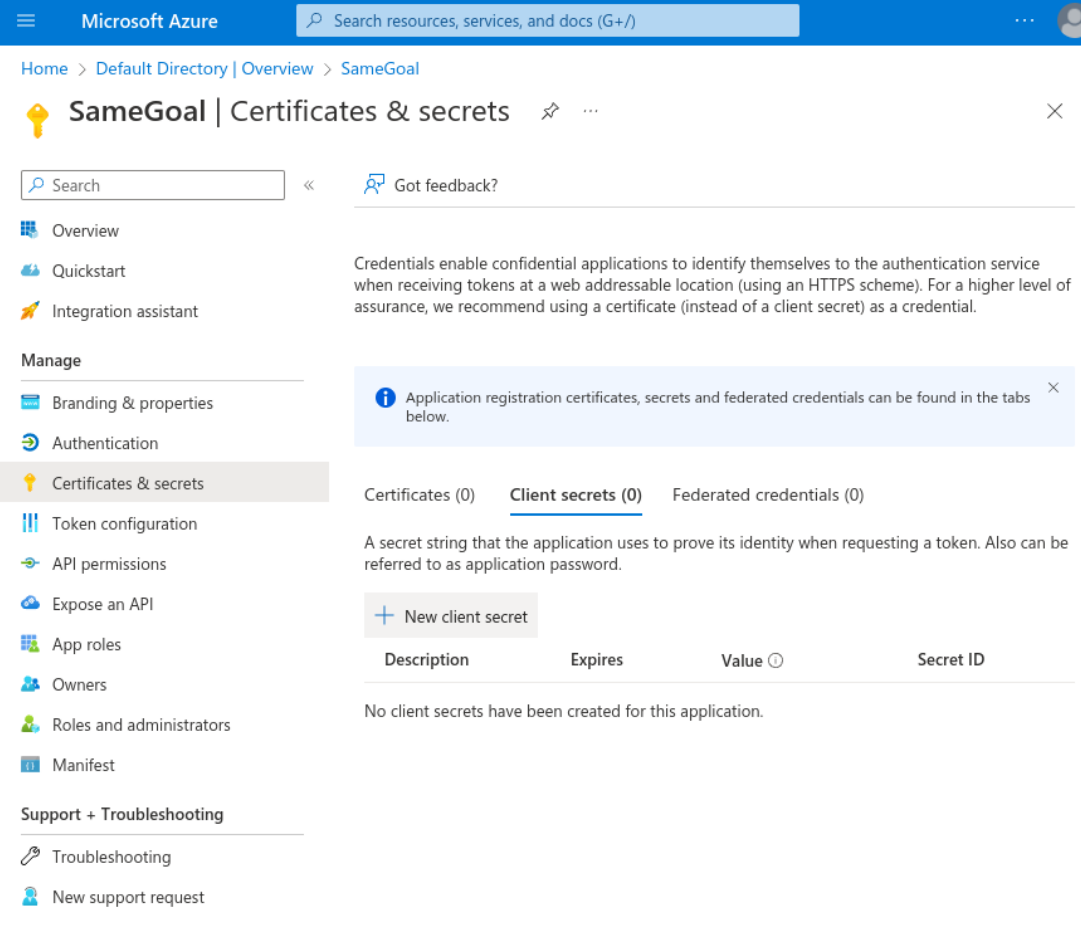

- In the "Add a client secret" dialog that appears, enter "SameGoal Client Secret" as the description and set an expiration.
- $\Omega$  Tip The shorter the expiration, the more often this setup must occur.
	- Click the "Add" button.

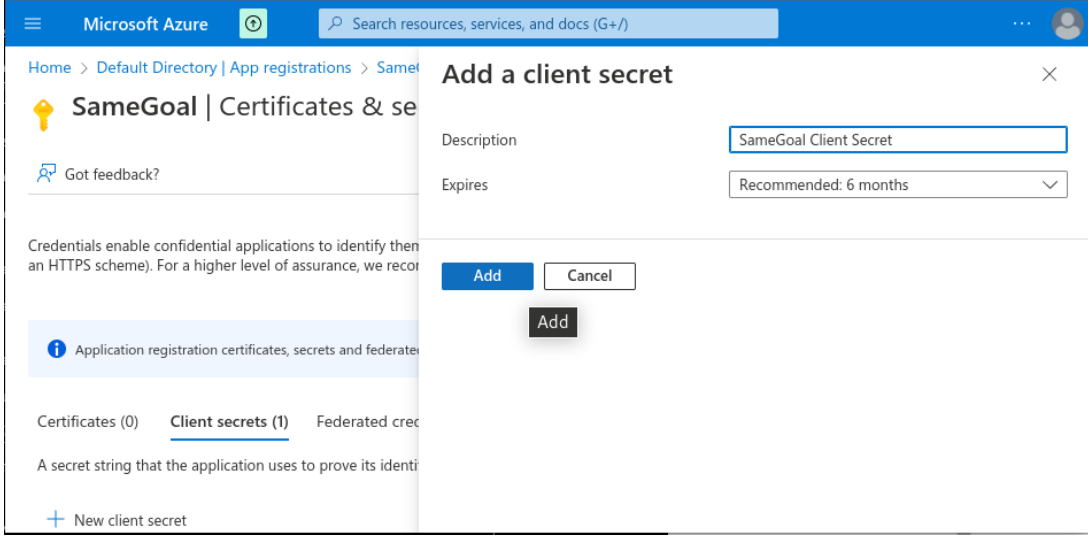

Copy the "SameGoal Client Secret" value.

This secret value will later be pasted into SameGoal as the "Client Secret".

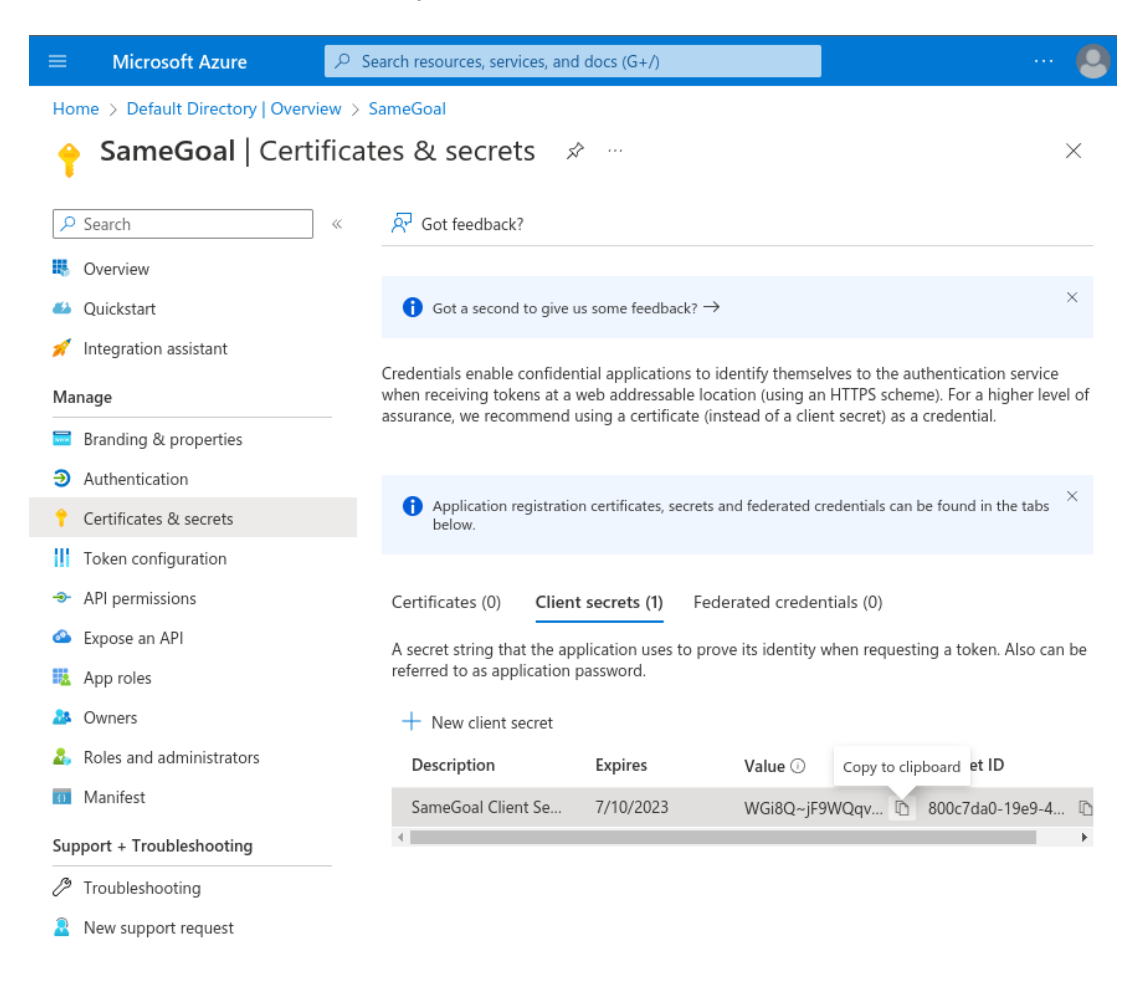

Enter configuration information into SameGoal.

## **Enter configuration information into SameGoal**

**Steps** *To enter configuration information into SameGoal:*

- Log into SameGoal using an administrative account.
- Visit **Settings (left menu)** > **District Information** > **OpenID Connect / OIDC**.
- Enter the **Client ID**, **Client Secret** and **Issuer URL** copied above.
- Test logging in.

 $\Omega$  Tip It may take 5 minutes to a few hours for settings to take effect.

 Tip If you are using Google SSO, the **Issuer URL** should be **https://accounts.google.com**

Q Tip If your LEA requires some user accounts in SameGoal which do not exist in your OpenID Connect IdP, they can be configured using Force Local Authentication.